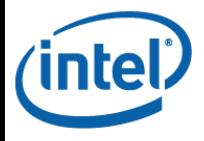

# Supplier Training – Fill Out Supplier Declaration

# This Module will teach you how to fill out each section of the Supplier Declaration Form (IEC 62474).

Global Materials

Platform Outsourcing "Accelerate a cool user experience with technology and supply chain solutions"

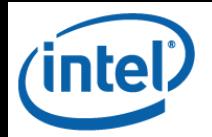

# Agenda - Fill Out Supplier Declaration

- Chapter 1: [Supplier Information Section](#page-2-0)
- Chapter 2: *[Products Section](#page-6-0)*
- Chapter 3: *[Material Classes Section](#page-8-0)*
- Chapter 4: *[Product Parts Section](#page-10-0)* 
	- Lesson 1: [General Product Parts Information](#page-11-0)
	- **Lesson 2: [RoHS Substance Group Tab](#page-13-0)**
	- Lesson 3: [JIG Substance Group \(JIG-101 Ed 4.1\) Tab](#page-17-0)
	- Lesson 4: [JIG Substance List \(JIG-101 Ed 4.1\) Tab](#page-19-0)
- Chapter 5: [Declaration Section](#page-21-0)
- Chapter 6: [Signature Section](#page-23-0)

#### <span id="page-2-0"></span>intel<sup></sup> Chapter 1: Supplier Information Section

# 1. Open the Intel Declaration Tool. A new form will appear.

# 2. Click the arrow on the left for the Supplier Information section to open the section. This section contains your basic contact

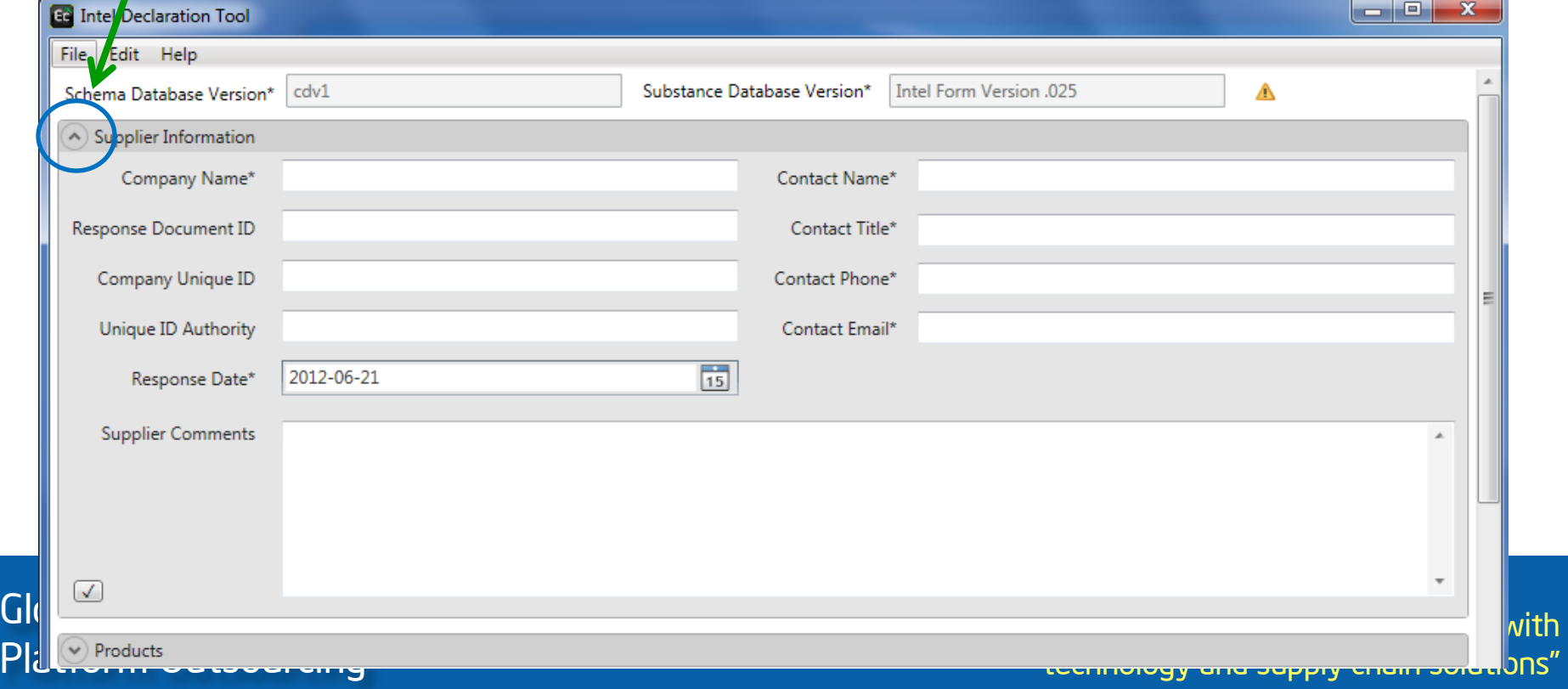

## Chapter 1: Supplier Information Section – Continued

# 3. Enter the values for each of the required (\*) fields. Fields without an asterisk are optional.

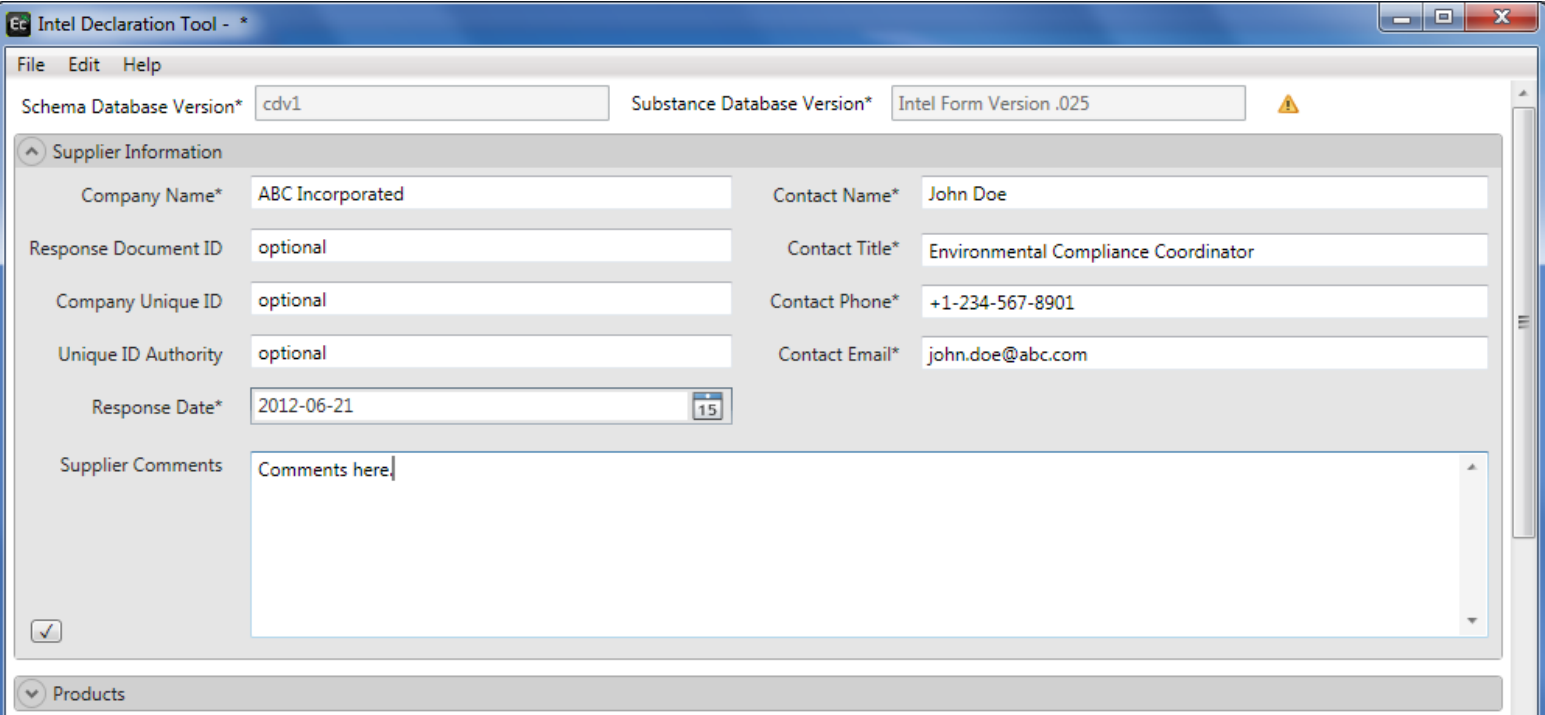

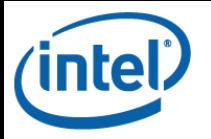

# Chapter 1: Supplier Information Section – Continued

# 4. In order to save this information to use as a template for future declarations, click the check box at the bottom left of the section.

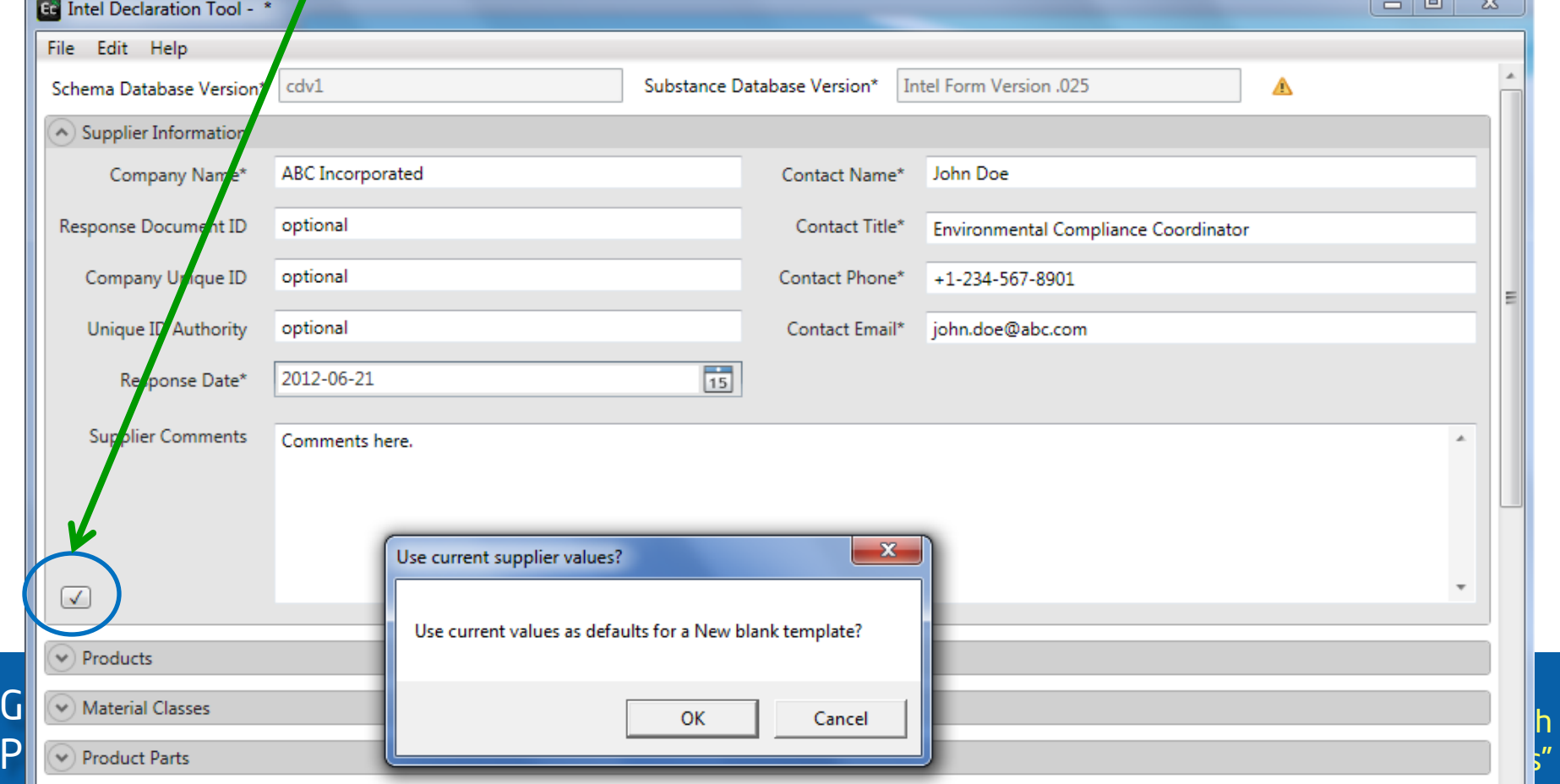

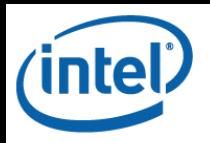

### Chapter 1: Supplier Information Section – Continued

5. If any required fields are left blank, they will be highlighted with red boxes. This information will also be included in the form's error summary, which can be accessed with the [F1] key.

# 6. The form can be saved in two ways:

- File -> Save As
- [Ctrl] + [S]

<span id="page-6-0"></span>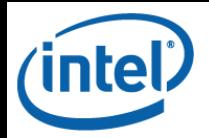

#### Chapter 2: Products Section

1. Click the arrow on the left for the Products section to open the section. This section contains basic information about the product you are providing a declaration for. Each product requires its own IEC declaration.

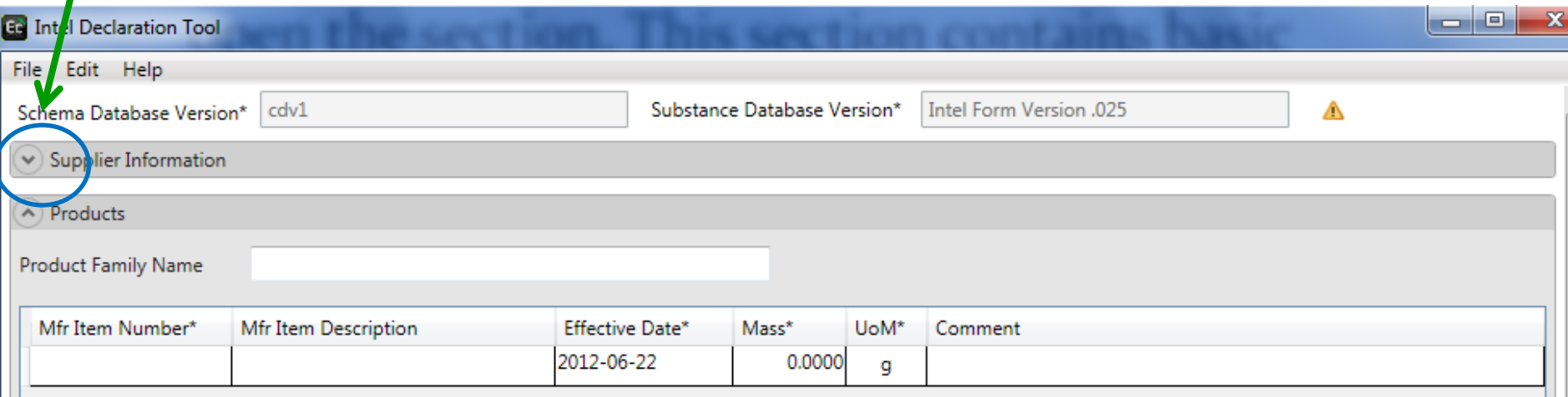

#### **intel** Chapter 2: Products Section – Continued

#### 2. Enter the values for each of the required (\*) fields. Fields without an asterisk are optional.

- Product Family Name: If known, please enter the product family group for this product. A product family consists of a group of products which have the same material content and compliance status.
- Mfr Item Number\*: This is the same as the Manufacturer Part Number.
- Mfr Item Description\*: This is a description of the product.
- Effective Date\*: This is auto-populated to today's date but can be changed by<br>clicking on the calendar icon.
- Mass\*: The is the weight of the product.
- UoM\*: This is the unit of measure (mg, g, kg) for the product. Select from the drop-<br>down.

#### Examples below:

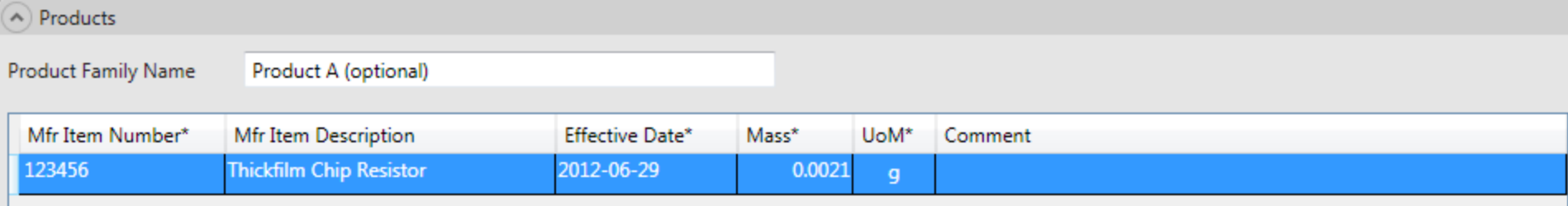

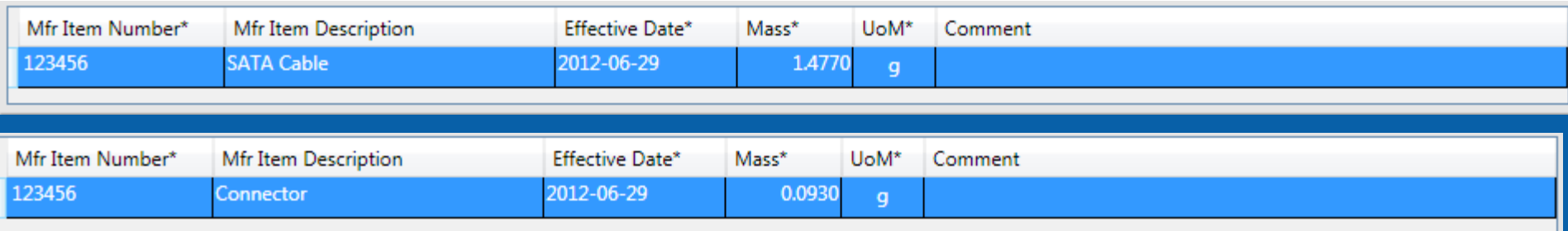

<span id="page-8-0"></span>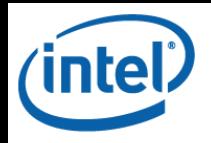

#### Chapter 3: Material Classes Section

1. Click the arrow on the left for the Material Classes section to open the section. This section contains the data for your product that aligns to the IEC 62474 Material classes. The use of Material classes enables eco design and end of life recycling.

## Note: The population of this section is optional.

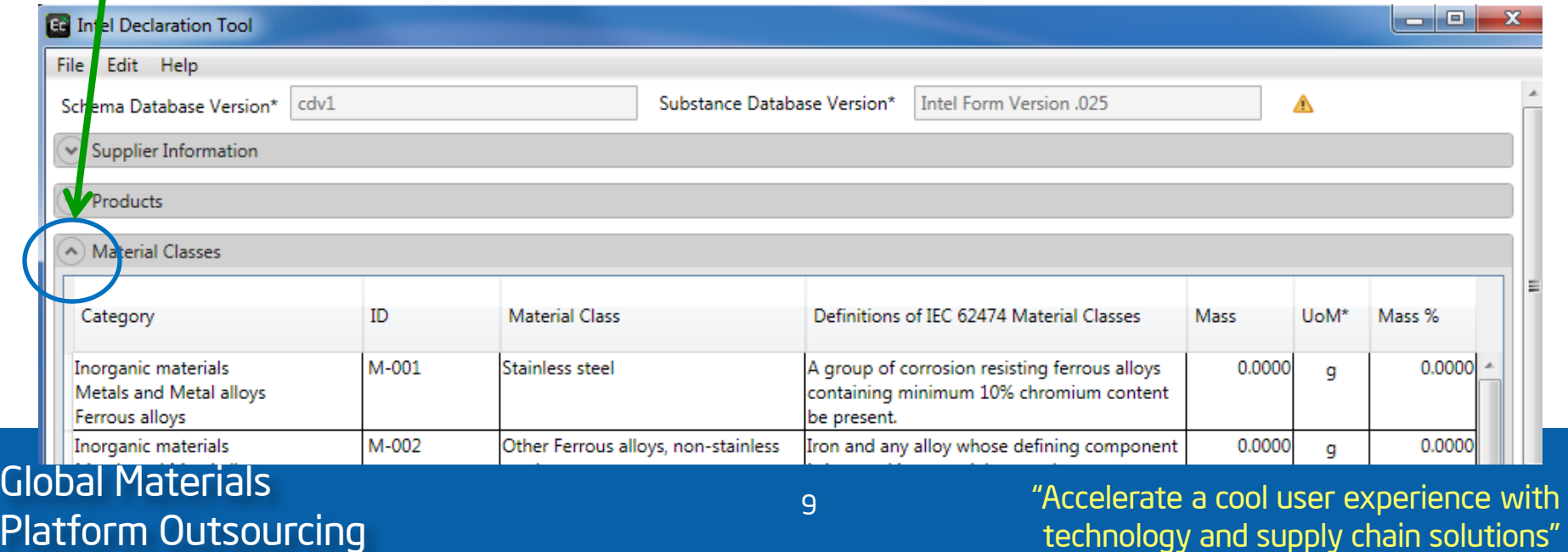

technology and supply chain solu

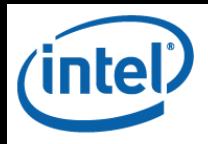

#### Chapter 3: Material Classes Section – Continued

- 2. For each Material class which applies to your product, provide either the mass or mass % in the relevant row. Please use only one of these columns; you cannot populate both the Mass and Mass % columns.
- 3. If you choose to populate this section, the Total % must fall between 95 and 100% of the total product mass, which was provided in the Products<br>section of the form.

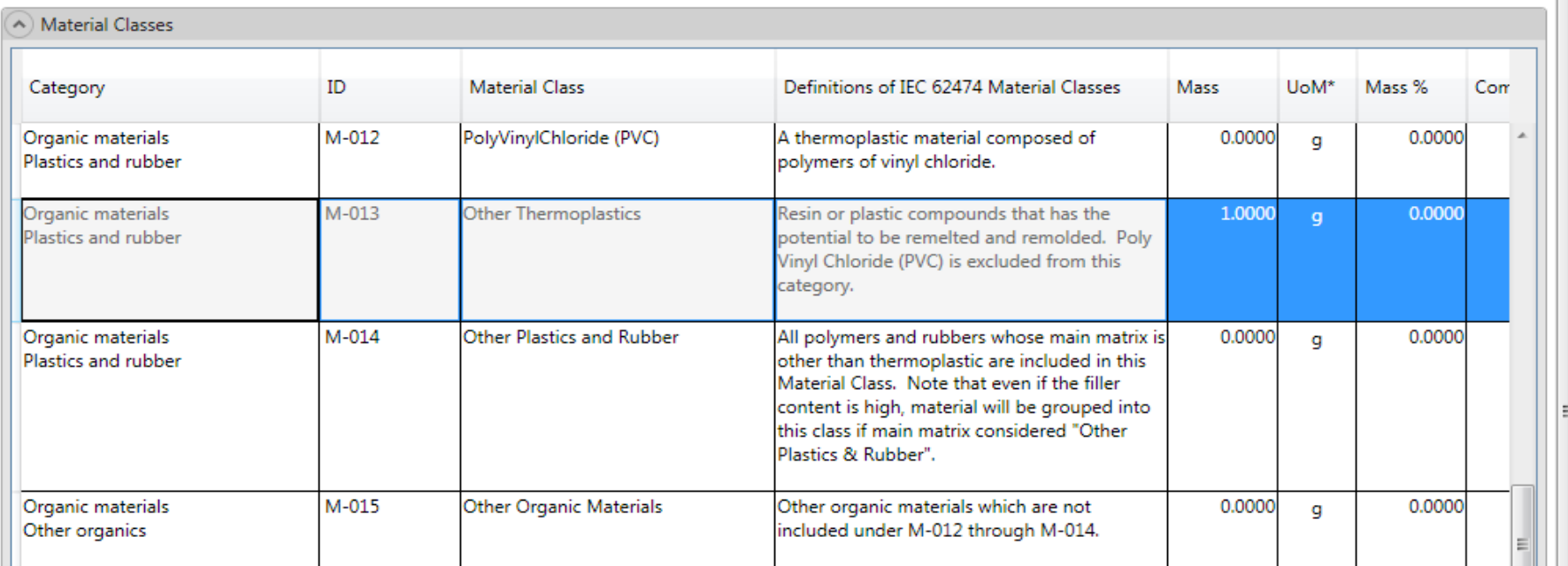

#### $G$   $\blacksquare$  tota Must fall between 95 and 100% of the

section).

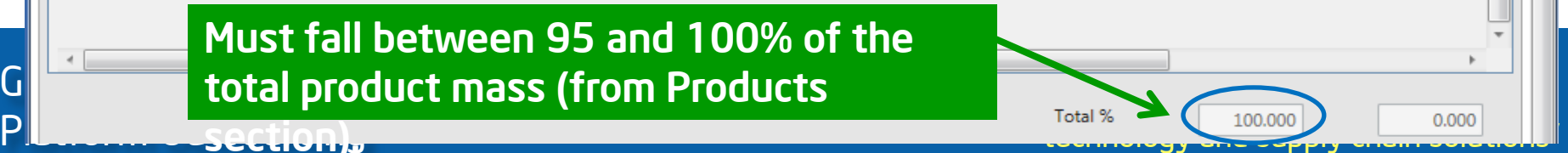

<span id="page-10-0"></span>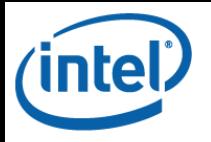

Chapter 4: Product Parts Section

# Agenda

- Lesson 1: [General Product Parts Information](#page-11-0)
- Lesson 2: [RoHS Substance Group Tab](#page-13-0)
- Lesson 3: <u>IIG Substance Group (IIG-101 Ed. 4.1)</u> [Tab](#page-17-0)
- Lesson 4: [JIG Substance List \(JIG-101 Ed 4.1\) Tab](#page-19-0)

<span id="page-11-0"></span>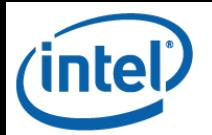

### Chapter 4: Product Parts Section – Continued Lesson 1: General Product Parts Information

1. Click the arrow on the left for the Product Parts section to open the section. This section contains the substance-level material content reporting details of your product.

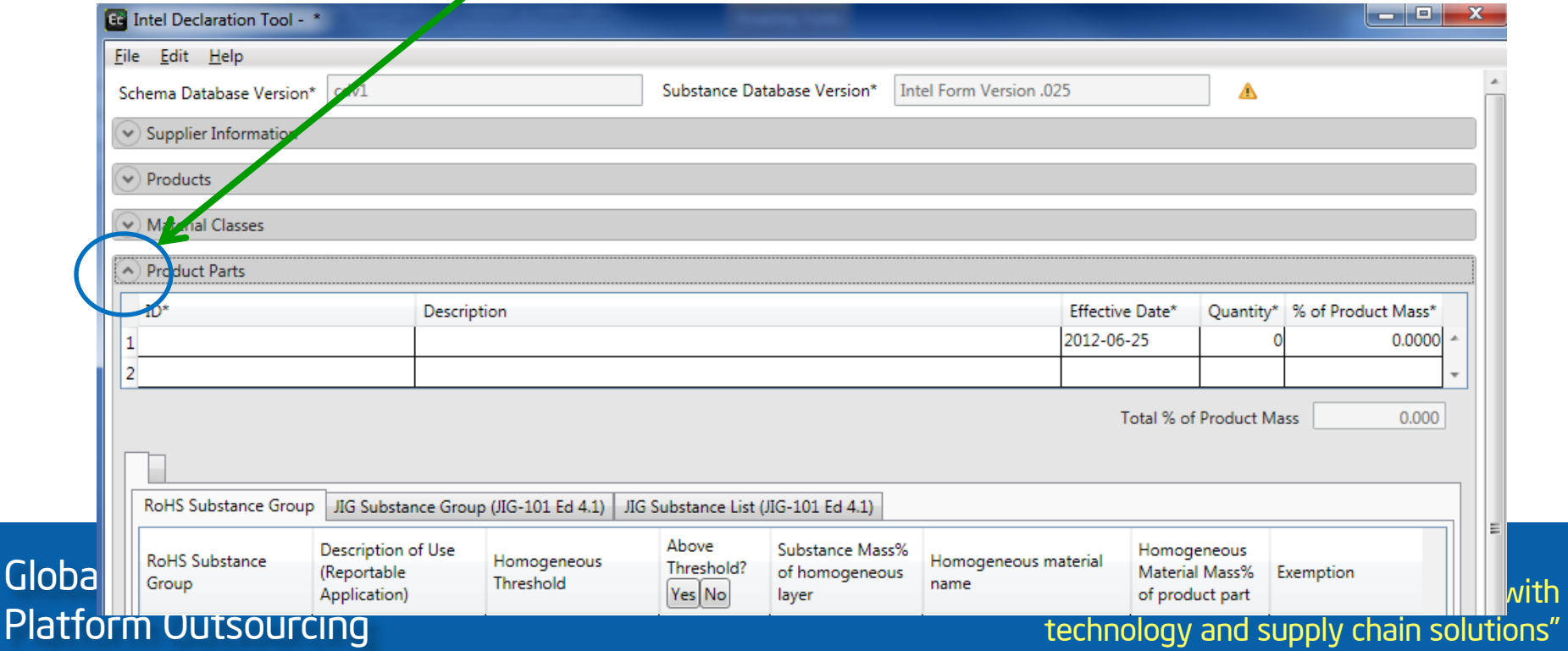

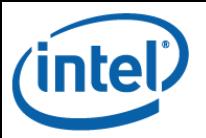

Glo

## Chapter 4: Product Parts Section – Continued Lesson 1: General Product Parts Information

#### 2. Enter the values for each of the required (\*) fields. Fields without an asterisk are optional.

- ID\*: This is the sub-part number.
- Description\*: This is a description of the sub-part.
- Effective Date\*: This is auto-populated to today's date but can be changed by<br>clicking on the calendar icon.
- Quantity\*: This is the quantity of this sub-part in the product.
- <u>% of Product Mass\*</u>: This is the percent of the product mass that this sub-part<br>contributes.

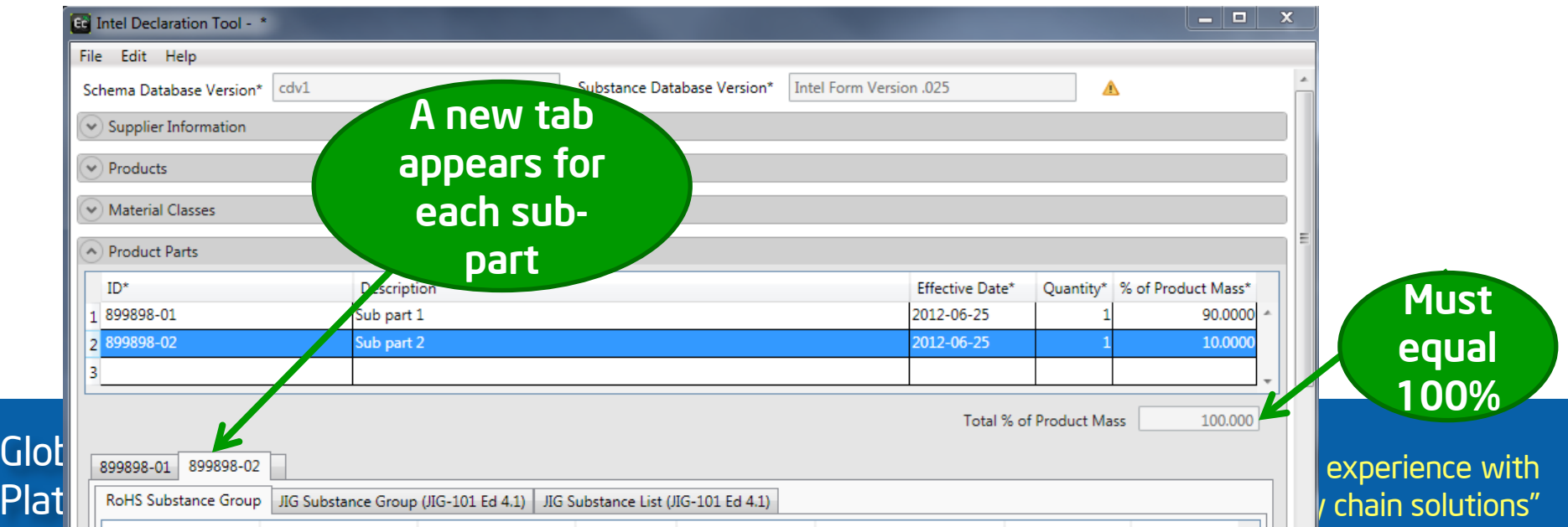

<span id="page-13-0"></span>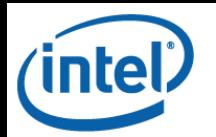

### Chapter 4: Product Parts Section – Continued Lesson 2: RoHS Substance Group Tab

- 1. Click on the RoHS Substance Group tab for the each sub- part.
- 2. The Above Threshold? Column is defaulted to Yes. Use the No button to toggle these values. Click OK on the pop-up.<br>All column values must be populated for a substance that is present in the materials. (Note: Exemption value may not be applicable in all cases.)

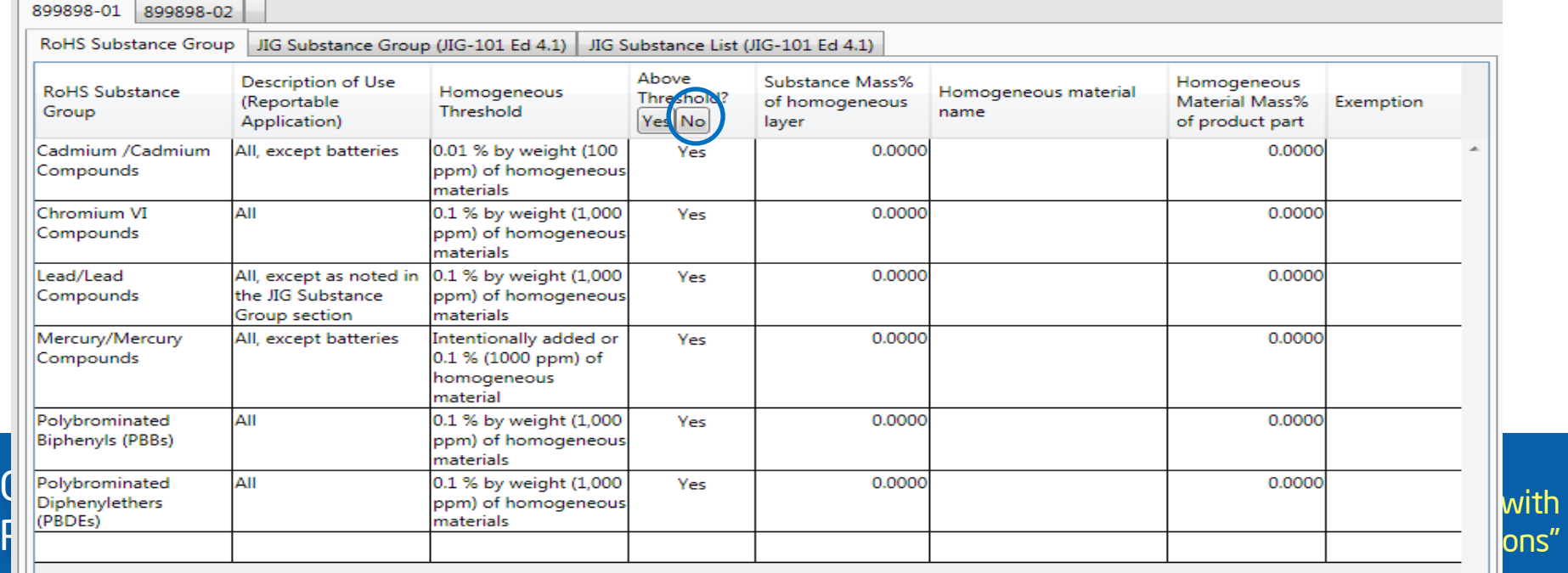

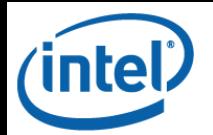

#### Chapter 4: Product Parts Section – Continued Lesson 2: RoHS Substance Group Tab

3. In order to report the presence of a substance, highlight the substance row and add in the values. If the substance mass % of homogeneous layer is above threshold, change the Above Threshold value to Yes.

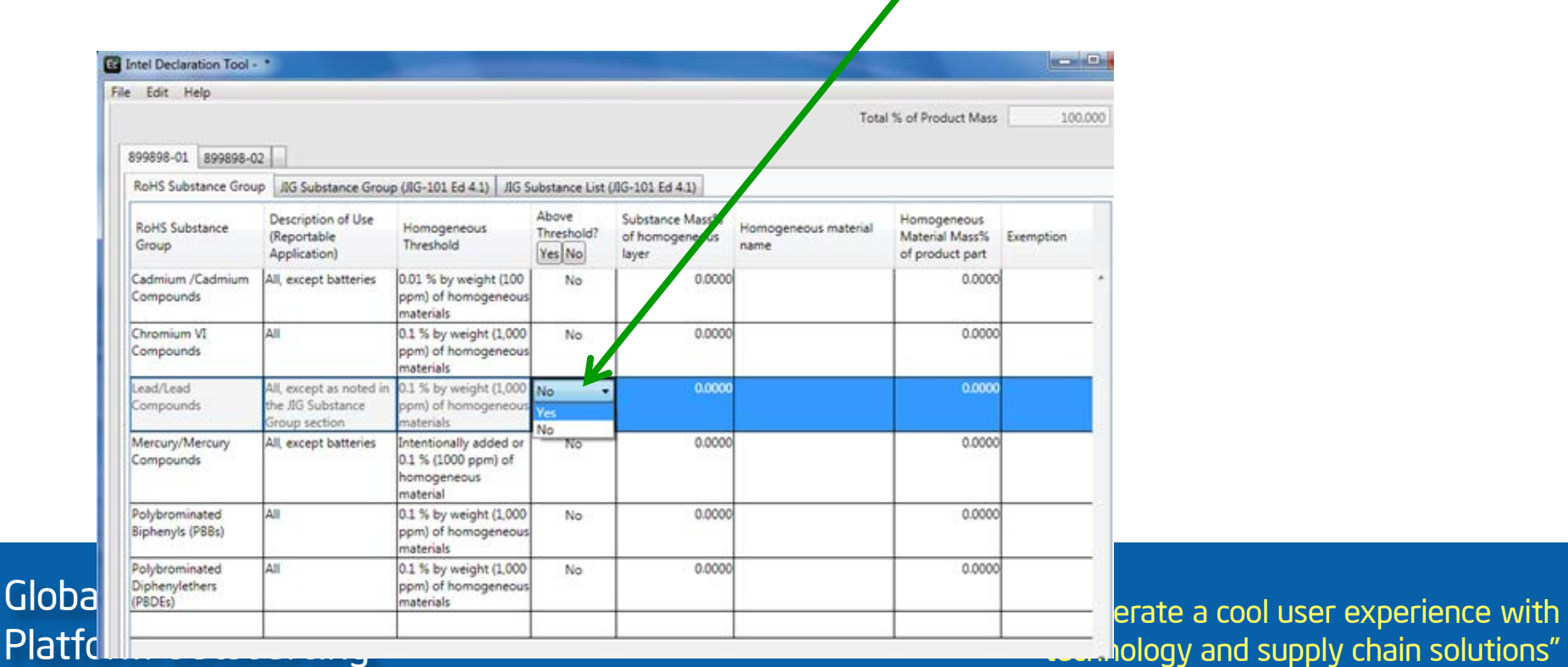

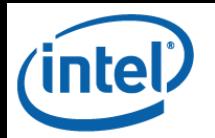

 $Gl<sub>c</sub>$ 

## Chapter 4: Product Parts Section – Continued Lesson 2: RoHS Substance Group Tab

- 4. Fill out the additional fields for the substance above threshold.
	- Note: Additional guidance is included in our calculation examples training package, which can be found in Module 4 on the EC Training site.
- 5. Select the appropriate RoHS exemption from the dropdown menu, if applicable.

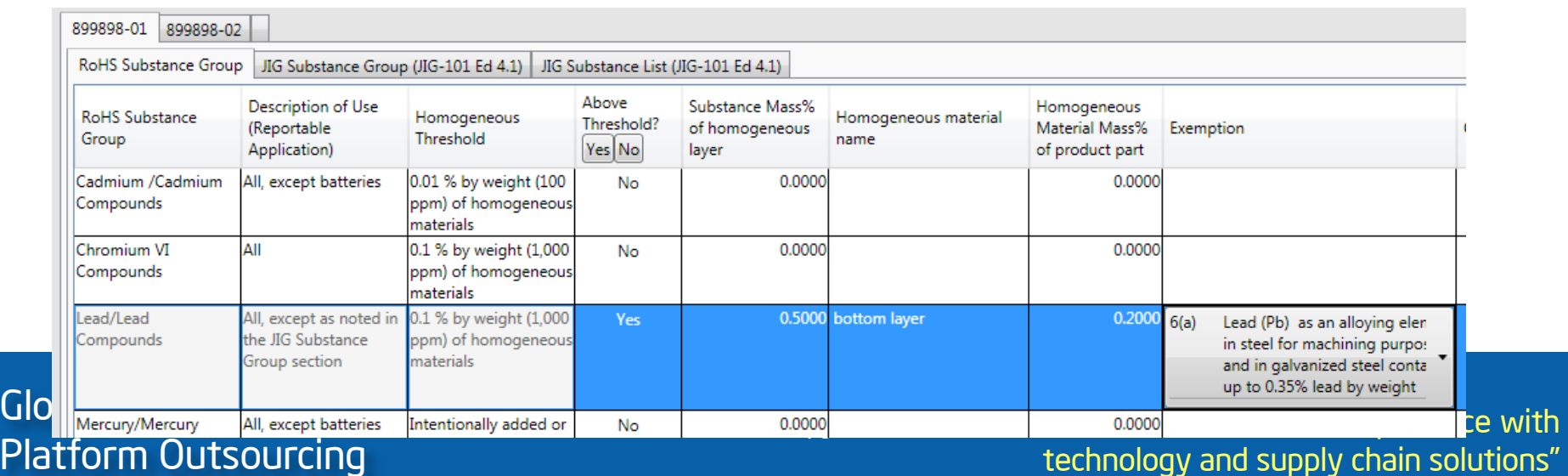

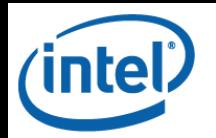

## Chapter 4: Product Parts Section – Continued Lesson 2: RoHS Substance Group Tab

6. To add a new line item, double click on the blank row at the bottom of the substance list and select the substance to be added. Complete the remaining fields as you would any other line.

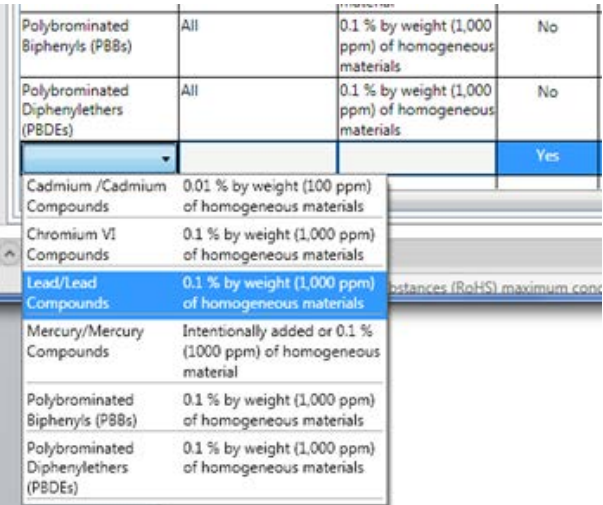

7. To delete a row that you have added, highlight the row to be deleted, press the [Esc] key, and then the [Delete] key on your keyboard.

Global Materials

<span id="page-17-0"></span>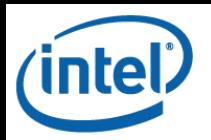

## Chapter 4: Product Parts Section – Continued Lesson 3: JIG Substance Group (JIG-101 Ed 4.1) Tab

- 1. Click on the JIG Substance Group (JIG-101 Ed 4.1)<br>tab for each sub-part.
- 2. The Above Threshold? Column is defaulted to Yes. Use the No button to change these values. Click OK on the pop-up. The Substance Mass% of product part is required for a substance that is present in the materials.

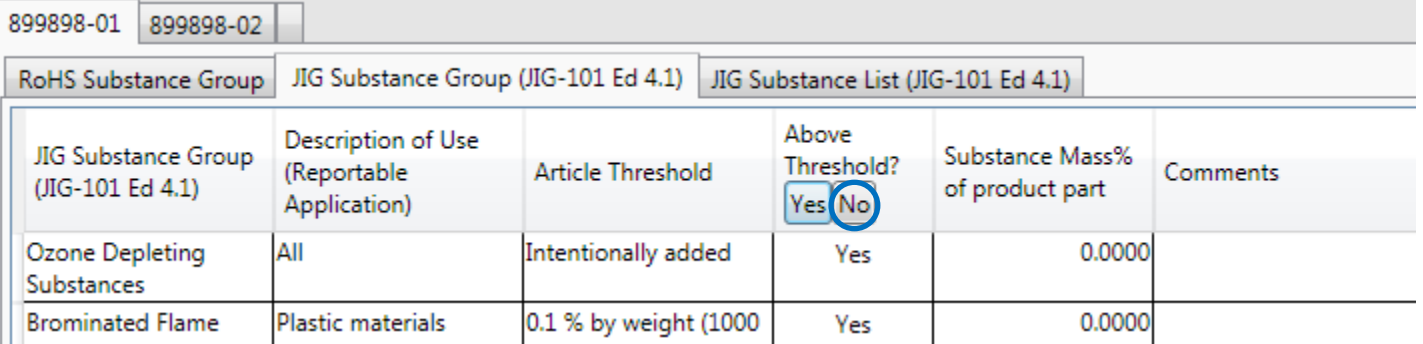

# Chapter 4: Product Parts Section – Continued Lesson 3: JIG Substance Group (JIG-101 Ed 4.1) Tab

3. In order to report a substance above threshold, highlight the substance row and change the Above Threshold value to Yes.

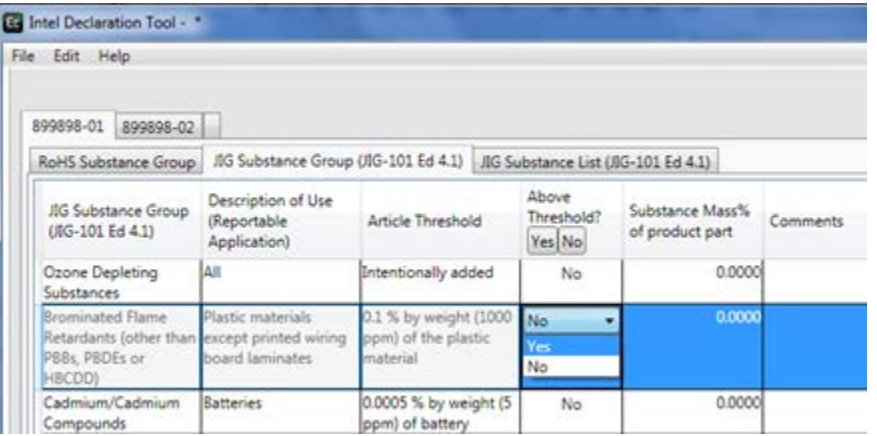

- 4. Fill out the additional fields for the substance above threshold.
	- Note 1: Additional guidance is included in our calculation examples training package, which can be found in Module 4 on the EC Training site.
	- Note 2: You cannot add a line to the JIG Substance Group (JIG-101 Ed 4.1) tab.

Global Materials

<span id="page-19-0"></span>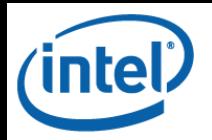

## Chapter 4: Product Parts Section – Continued Lesson 4: JIG Substance List (JIG-101 Ed 4.1) Tab

- 1. Click on the RoHS Substance Group tab for each sub-part.
- 2. The Above Threshold? Column is defaulted to Yes. Use the No button to toggle these values. Click OK on the pop-up. You can then adjust this value for only those substances which may be above threshold.

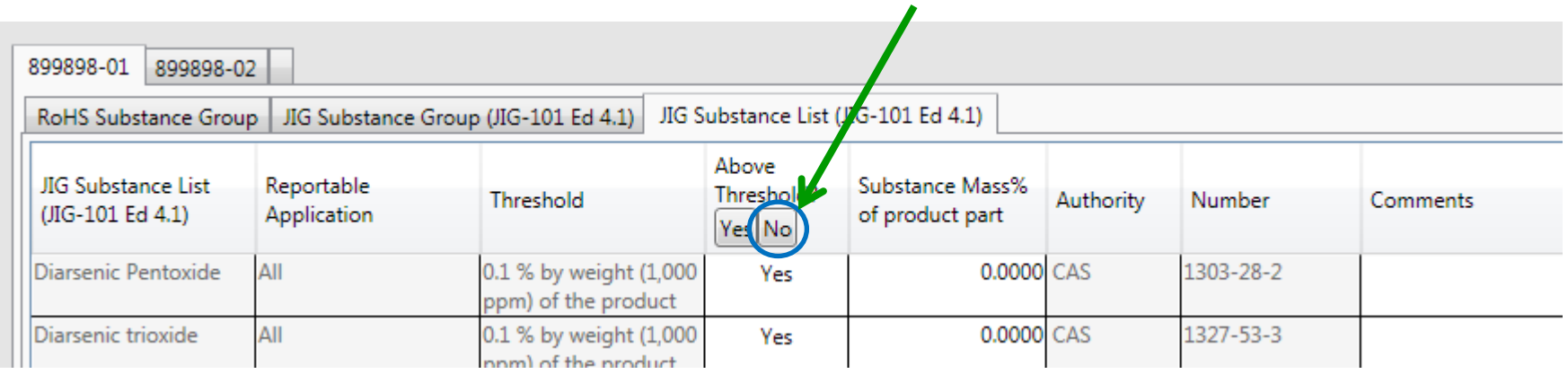

3. In order to report a substance above threshold, highlight the substance row and change the Above Threshold value to Yes.

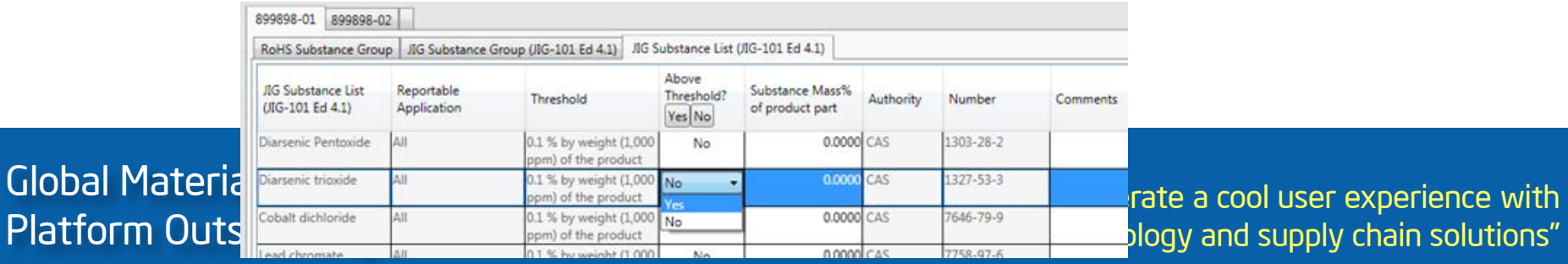

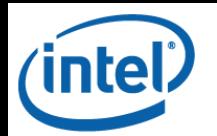

## Chapter 4: Product Parts Section – Continued Lesson 4: JIG Substance List (JIG-101 Ed 4.1) Tab

- 4. Fill out the additional fields for the substance(s) which are present in the materials.
	- Note 1 : Additional guidance is included in our calculation examples training package, which can be found in Module 4 on the EC Training site.
	- Note 2: You cannot add a line to the JIG Substance List (JIG-101 Ed 4.1) tab.
- 5. If there are any issues with the population of the Product Parts section, they will be included in the form's error summary, which can be accessed with the [F1] key.

<span id="page-21-0"></span>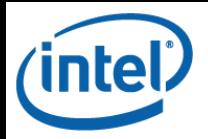

duct Parts

eclaration)

### Chapter 5: Declaration Section

#### 1. Click the arrow on the left for the Declaration section to open the section. This section contains the EU RoHS and Low Halogen declarations.

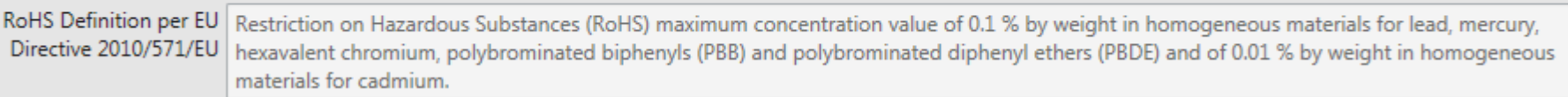

#### 2. Verify that the correct EU RoHS exemptions (if any) are listed here based on your selection(s) in the RoHS Substance Group tab in the Product Parts section.

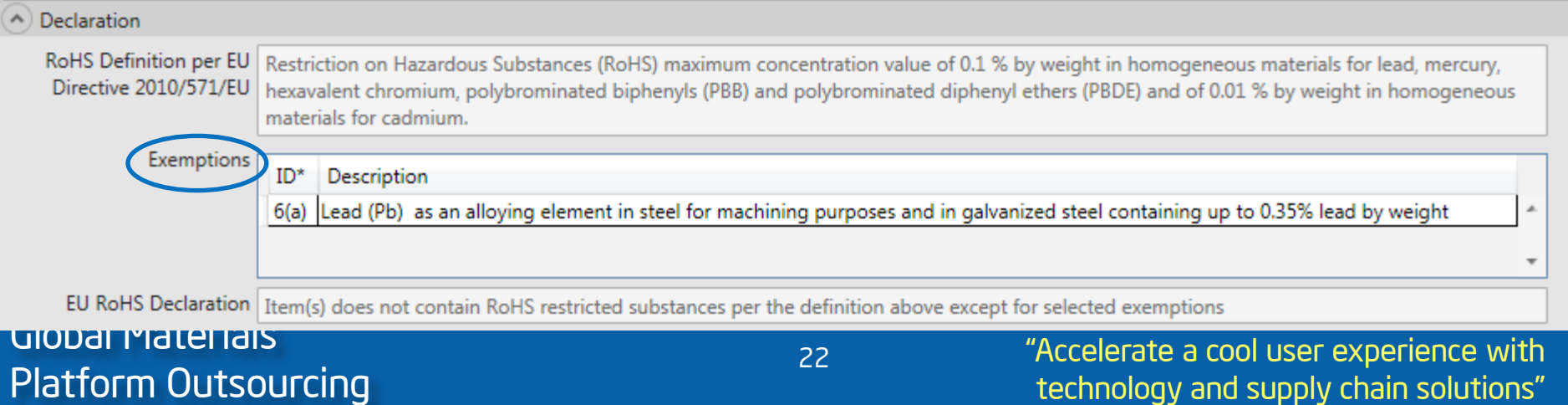

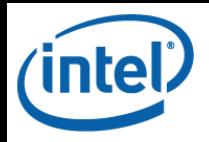

#### Chapter 5: Declaration Section – Continued

# 3. Verify that the Low Halogen statements are accurate and consistent with the substance information that you declared in the Product Parts section.

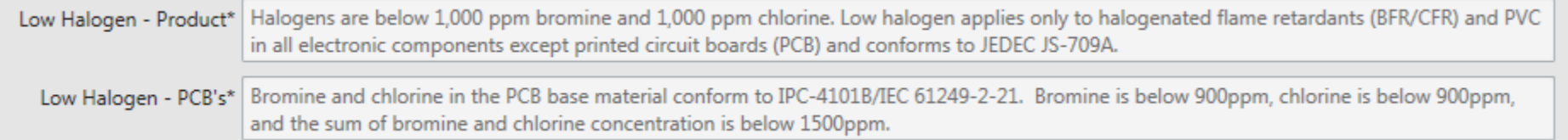

<span id="page-23-0"></span>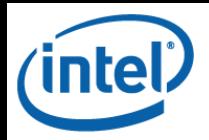

#### Chapter 6: Signature Section

#### 1. Click the arrow on the left for the Signature section to open the section. This is where you will digitally sign (and lock) the file.

#### Signature

Supplier certifies that it gathered the provided information and such information is true and correct to the best of its knowledge and belief, as of the date that Supplier completes this form. Supplier acknowledges that Intel will rely on this certification in determining the compliance of its products. Intel acknowledges that Supplier may have relied on information provided by others in completing this form, and that Supplier may not have independently verified such information. However, in situations where Supplier has not independently verified information provided by others, Supplier agrees that, at a minimum, it's suppliers have provided certifications regarding their contributions to the part(s), and those certifications are at least as comprehensive as the certification in this paragraph. If Intel and the Supplier enter into a written agreement with respect to the identified part(s), the terms and conditions of that agreement, including any warranty rights and/or remedies provided as part of that agreement, will be the sole and exclusive source of the Supplier's liability and Intel's remedies for issues that arise regarding information the Supplier provides in this form. In the absence of such written agreement, the warranty rights and/or remedies of Supplier's Standard Terms and Conditions of Sale applicable to such part shall apply.

Enter certificate password or Navigate to Menu Edit:Preferences to set one up:

**Digitally Sign** 

 $Ctrl+X$ 

 $Ctr1+C$  $Ctrl+V$ 

 $Ctrl + P$ 

blutions'

#### **Intel Declaration Tool 2.** In order to create a digital signature  $\frac{1}{2}$ Cut Copy (first-time use only), navigate to Paste Preference Edit -> Preferences v Product Parts v Declaration

#### Global Materials Platform Outsourcing "Accelerate a cool user experience with

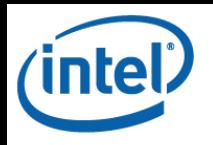

### Chapter 6: Signature Section – Continued

# 3. Enter a password of your choice and click Create New Certificate…

• Your password must be at least two characters long.

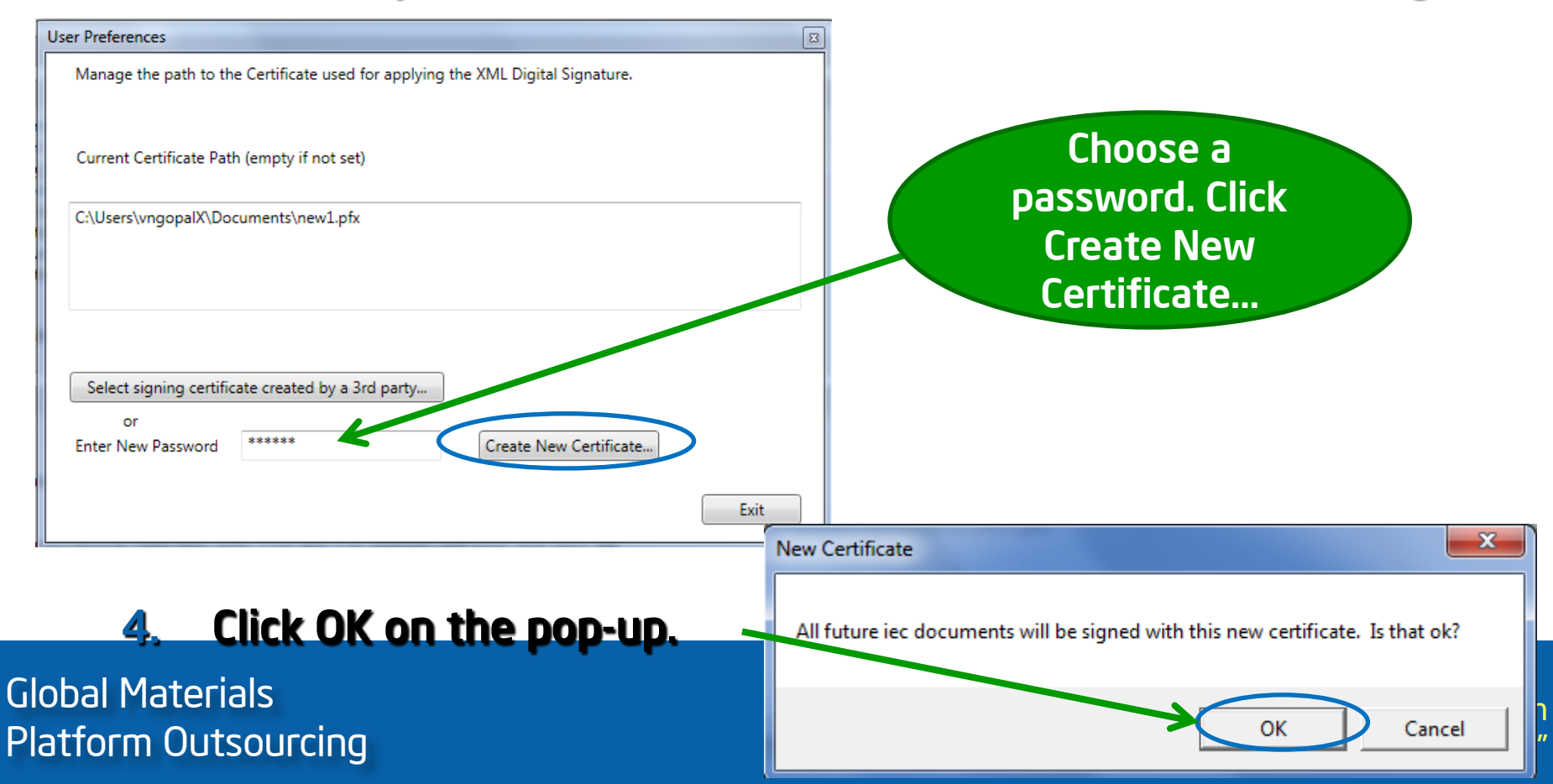

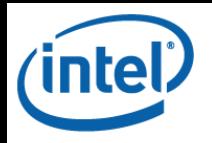

#### Chapter 6: Signature Section – Continued

- 4. Once you have created your digital signature, you can apply it to all future files.
- 5. To digitally sign the file, type in your password and click Digitally Sign.
	- Note 1: You must save the file prior to digitally signing.
	- Note 2: You must fix all errors in the file prior to digitally signing. (Error messages can be accessed by pressing [F1]).
	- Note 3: Once the file has been digitally signed, you can no longer make edits under that file name. A saved file can be used as a template for additional declarations, with unique file names.

#### Signature

Supplier certifies that it gathered the provided information and such information is true and correct to the best of its knowledge and belief, as of the date that Supplier completes this form. Supplier acknowledges that Intel will rely on this certification in determining the compliance of its products. Intel acknowledges that Supplier may have relied on information provided by others in completing this form, and that Supplier may not have independently verified such information. However, in situations where Supplier has not independently verified information provided by others, Supplier agrees that, at a minimum, it's suppliers have provided certifications regarding their contributions to the part(s), and those certifications are at least as comprehensive as the certification in this paragraph. If Intel and the Supplier enter into a written agreement with respect to the identified part(s), the terms and conditions of that agreement, including any warranty rights and/or remedies provided as part of that agreement, will be the sole and exclusive source of the Supplier's liability and Intel's remedies for issues that arise regarding information the Supplier provides in this form. In the absence of such written agreement, the warranty rights and/or remedies of Supplier's Standard Terms and Conditions of Sale applicable to such part shall apply.

......

<mark>Global Materials (</mark>